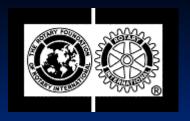

## District Grant Training District 5440

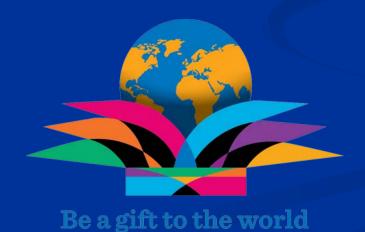

## Introductions

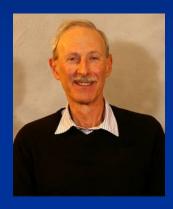

Jim Epstein

Fort Collins Rotary Club

### Introductions

- Nancy Pettus Jackson Hole Breakfast
- Tom Dunn Greeley Centennial
- Wilton Lyles Fort Collins Breakfast
- Krishna Murthy Fort Collins Breakfast
- Joe Schon Scottsbluff/Gering
- Ron Hogan Loveland
- Ron Hammel Cheyenne

## Who is this training for?

This training is for any Rotarian who will be applying for a district grant from District 5440

### General Information

- Starting in the 2016/17 Rotary year, all district grant applications and reports will be submitted online on the matchinggrants.org website
- There are no more planning forms
- Before starting an application, go to <a href="http://www.rotary5440.org/SitePage/grants">http://www.rotary5440.org/SitePage/grants</a> and
  - Check for dates to submit applications
  - Check for maximum grant amount allowed
  - Make sure your club is qualified
  - Review district grant terms and conditions
  - Review district grant guidelines
  - Review Rotary Foundation terms and conditions

### Grant Process

- Project view
- Application view
- Submit an application
- Enter financial details
- Sign an application
- Make changes before approval
- Make changes after approval
- Submit a report

### **Project View**

There are two views of an application: project view and application view. In the Project View you can see the project details but not change them. When you are in the Project view, the button will indicate Administration so you can click on it to change to the Administration view.

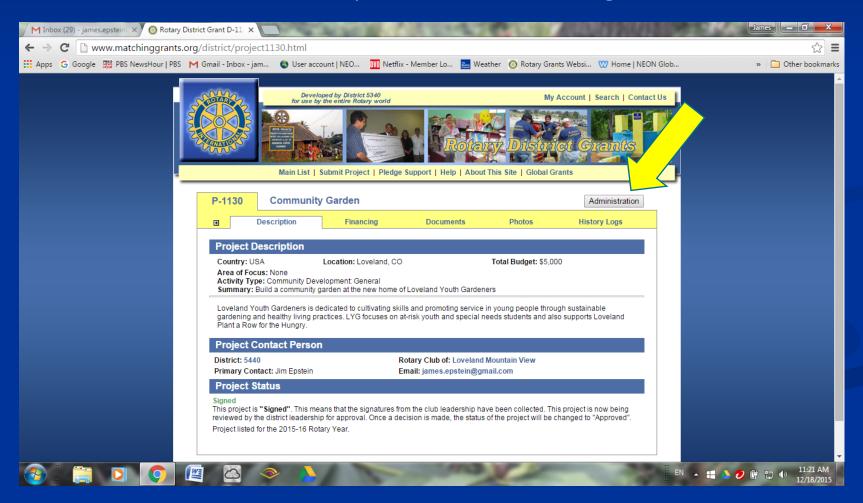

#### Administration View

In the Administration view of the project you can change the project details. When you are in the Administration view, the button will indicate Back to Project so you can click on it to change to the Project View.

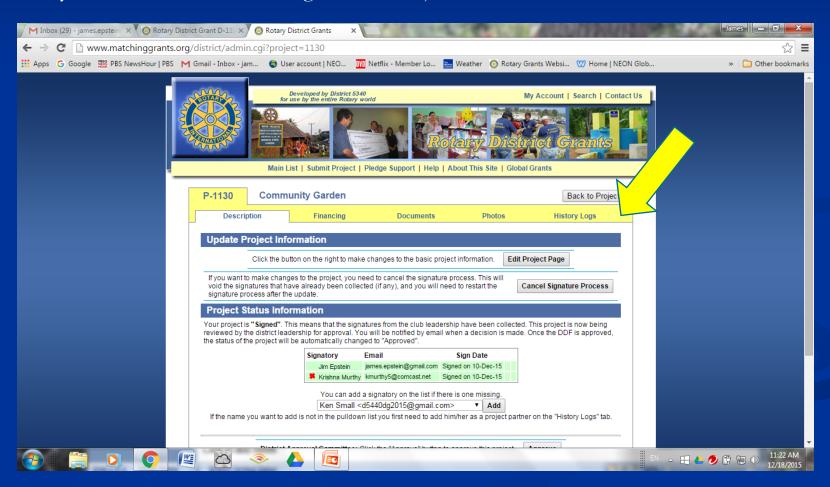

### Submit an application

- If you are submitting the application in May or June be sure to pick the next Rotary year.
- Select the closest activity type
- District DDF cannot exceed club contribution
- Checks will only be made out to a Rotary club
- The address is where the check will be sent

### Financial Details - Project Budget

When entering the project budget, the box labeled Club Contribution should include all contributions other than DDF from the district. This includes contributions from all clubs and also from outside sources. The further breakdown of the sources of the contributions is done on Financing page.

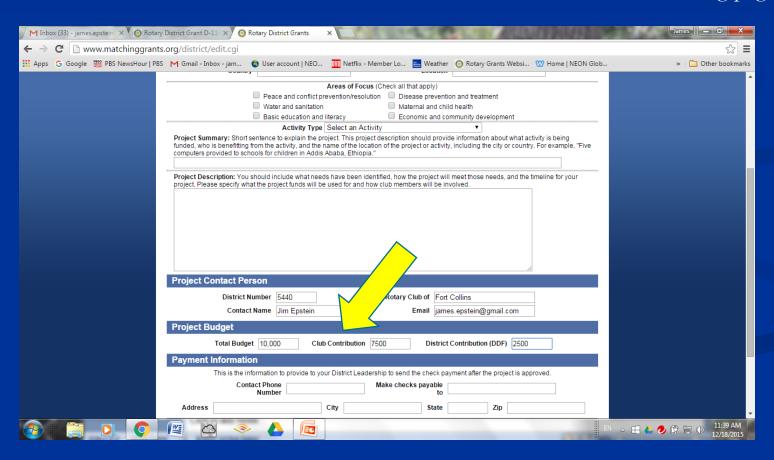

# Financial Details Financing Page

On the financing page, you can breakdown the sources of the contributions by first clicking on the icon right next to the total amount. This will take you to the edit box.

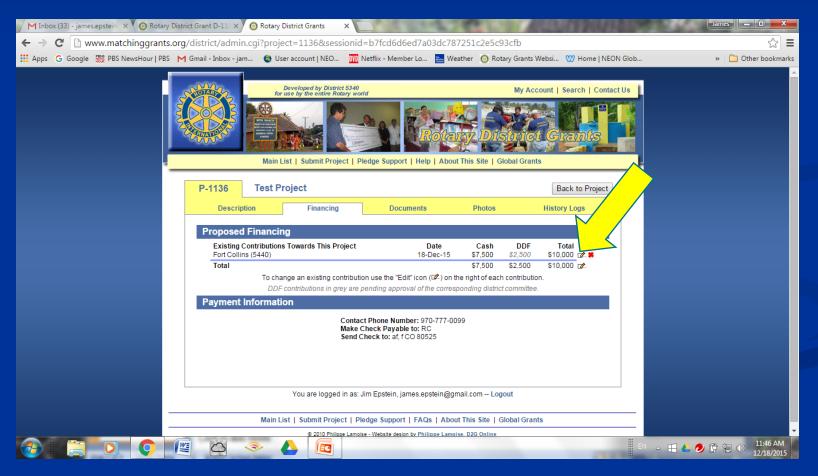

#### Financial Details - Edit Box

You can now enter the actual amount contributed by the club in the box indicated by the arrow below and then click on the save button.

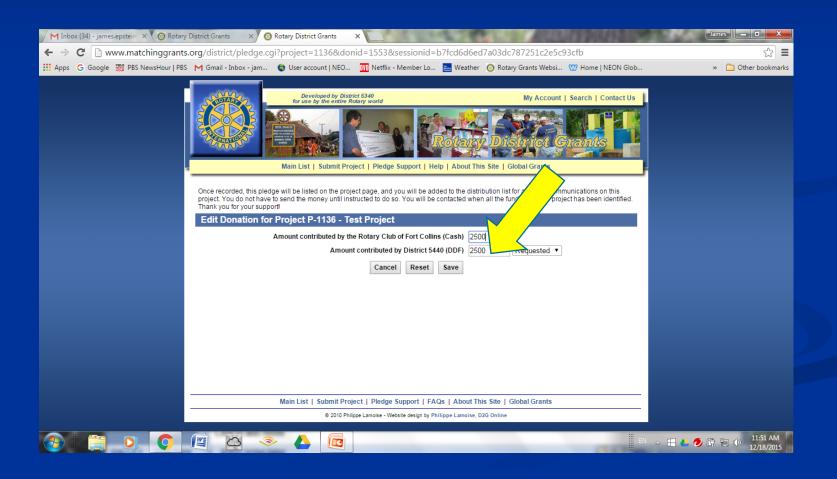

### Financial Details - Edit Box (cont)

Repeat the process for the contribution that came from outside sources but do not include any DDF for this contribution. Note that the contribution is still listed as coming from your club even though it came from outside sources. This is because your club is the primary contact for the project.

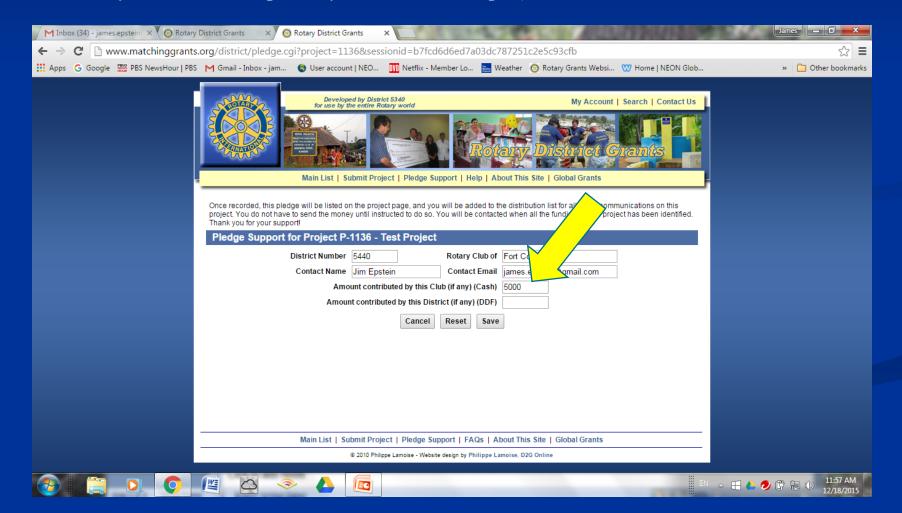

## Financial Details Financing Section modified

The financing section will now show the two contributions. The first from your club that is matched by DDF and the second from outside sources (even though your club is indicated) that is not matched with DDF

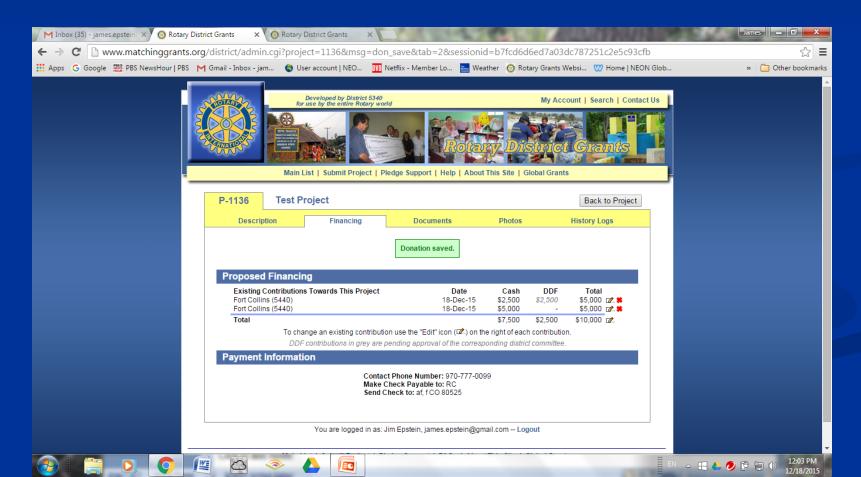

## Submitting the Project Budget

The project budget is a detailed budget in which every item over \$500 is listed on a separate line. It must be in .pdf format before uploading. This is done under the Documents tab when you are in Administration mode. Name the document Project Budget, choose the file and then click on Upload.

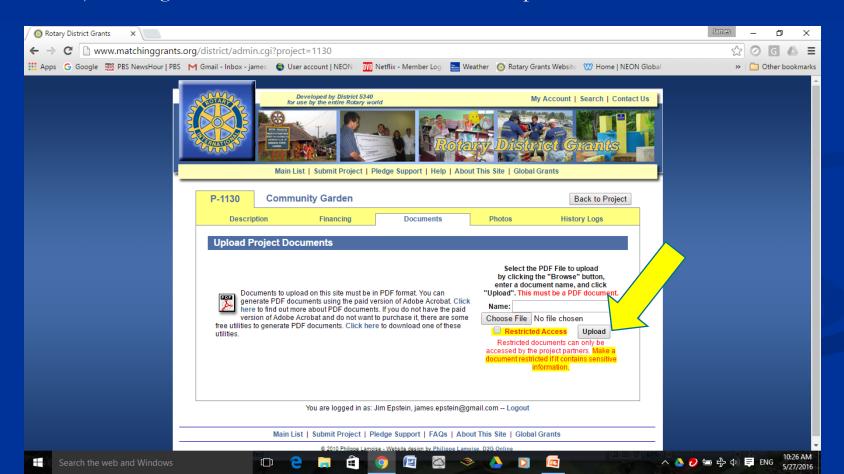

### Sign an application

- You need to enter the people in your club that will sign the application
  - Primary contact
  - Club president
  - Club grants chair (or second person if you don't have one)
- You enter their names and contact info under History Logs when in the Administrative mode
- Review "Signature Process" under Help
- Be sure to upload a project budget and check the box to include it in the signature emails
- Then check the boxes next to your project budget and all of the names on the list.
- Then click "Send Application for Signatures"

## Make changes before approval

- After the project is signed, you cannot make changes to the project
- If the project has not yet been approved, you can unsign the project by clicking on the "Unsign" button under Description when in Administrative mode which will allow you to make changes
- You then need to go through the signature process again

## Make changes after approval

- After the project has been approved you can only make addendums to the project.
- Under Description when in Administrative mode, click on "edit project" and enter the changes in the "Add an addendum" box
- Prior to implementing a change, wait for approval from the grants committee in the history log.

### Submit a report

- Reports are submitted by first downloading the required report form under Description when in Administrative mode.
- Fill out the report form and then upload it under Documents.
- You can also upload other supporting documents such as receipts and pictures under Documents
- Return to Description and click "Reported" to notify the grants committee that the report is submitted
- After the report is accepted, the project status will be changed to "Completed"

### Submit a report

- Reports are due by June 1<sup>st</sup> of the first year after the grant was approved.
- If the project is not completed by June 1<sup>st</sup>, a progress report must be uploaded by June 1st.
- Final reports must be filed within 30 days of completion of the project or by June 1<sup>st</sup> of the second year after the grant was approved.